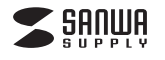

# **WEBカメラ 取扱説明書 400-CMS010**

#### このたびは、弊社製品をお買い上げいただき誠にありがとうございます。

 ご使用前にこの取扱説明書をよくお読みください。また、お手元に置き、いつでも確認できるようにしておいてください。デザイン及び仕様については改良のため予告なしに変更することがございます。本書に記載の社名及び製品名は各社の商標又は登録商標です。

#### **■1.使用上の注意**

- ●本製品の故障、またはその使用によって生じた直接、間接の損害については弊社はその青を負わないものとします。あらかじめご了承ください。 ●本製品を分解・修理・加工・改造はしないでください。
- ●本製品を水中や水のかかる場所、高温・多湿となる場所、ほこりや油煙などの多い場所で使用・保管しないでください。
- ●本製品に強い振動や衝撃、無理な力を与えないでください。また、濡れた手で触らないでください。
- ●お子様には本製品や付属品を触れさせないでください。
- ●運転中など注意力が必要な状況や不安定な場所では使用しないでください。
- ●本製品のお手入れをする場合には、ベンジンやシンナーなどの揮発性有機溶剤が含まれているものは使用しないでください。●長期間使用しない場合はバッテリーを取外してください。

#### **■2.はじめに**

このたびはUSB WEBカメラ**400-CMS010**をお買いあげいただき、まことにありがとうございます。 本製品には30万画素のCMOSセンサーが搭載されており、高画質な動画・静止画を楽しむことが可能です。またUSBビデオクラス(UVC)に対応でパソコンに接続するだけで簡単に使用できます。※本製品をご使用になる前に、必ずこの取扱説明書をよくお読みください。

**※弊社ではWEBカメラ本体のみをサポートしております。Skype・MSN Messenger・Windows Live Messengerなどのビデオチャットソフトウェアに関してのサポートは一切行っておりません。**

 **※インターネット接続の際にルーター、ファイアーウォールをご使用の場合、ビデオチャット等のインターネットを利用した機能が使用できない場合があります。**

# **■3.セット内容**

カメラ本体、取扱説明書(本書)

#### **■4.必要な機器構成**

**Windows** ●Microsoft Windows<sup>®</sup> 7・Vista・XP(Service Pack 2以降) ●Intel Pentiumシリーズ 1.4GHz以上のCPU ●256MB以上のメモリ ●USBポートに1つの空き●512MB以上のハードディスク空き容量

### **■5.各部の名称と働き**

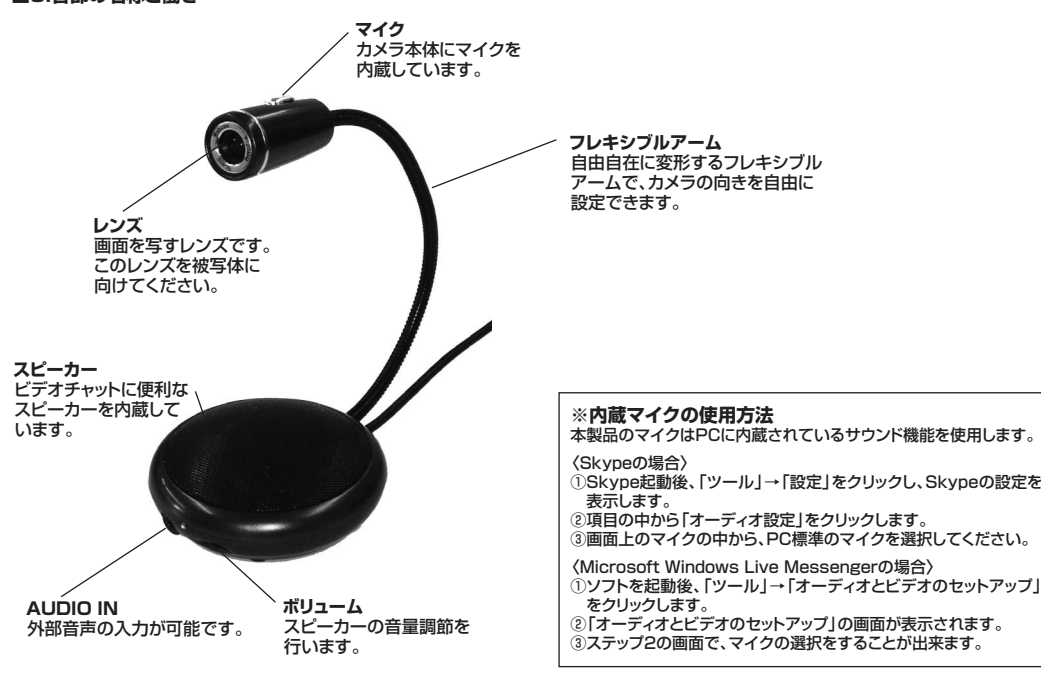

### **■6.インストールの前に**

本製品はハイパワーデバイスです。ACアダプタのないUSBハブや、USBハブ付きキーボードなどのポートでは正常動作しません。コンピュータ本体に直接、もしくはACアダプタ付きのUSBハブへ接続してください。 コンピュータ本体に標準でUSBポートが無く、別売カード等でポートを増設した場合の動作保証はいたしません。※本製品を正しく動作させるにはMicrosoft DirectX9.0cがインストールされている必要があります。Microsoft DirectXはMicrosoft社のWEBサイトから無料でダウンロードできます。

#### **■7.パソコンとの接続**

**本製品はWindows**® **7・Vista・XP(Service Pack2以降)に対応しています。Windows XP Service Pack2以前のバージョンをご使用の場合、Windows Updateでアップデートを行ってください。**

#### <Windows® 7・Vista・XPへの接続>

 ①パソコンのUSBポートに接続すると、ドライバは自動的にインストールされます。 ②インストール中にはタスクトレーにインストール状況が表示されます。 ③マイク端子(ピンク色)をマイクジャックへ、スピーカー端子(緑色)をイヤホンジャックへ接続します。以上でインストールの完了です。

#### **■8.本製品が正しく認識されているかどうか確認する方法**

<Windows®7・Vistaの場合>

正常にインストールが終了すると、「デバイスマネージャ」の画面でカメラがインストールされていることが確認できます。

1.画面左下の「Windowsロゴ」マークをクリックし、「コンピュータ」を右クリックし、「プロパティ(R)」をクリックしてください。

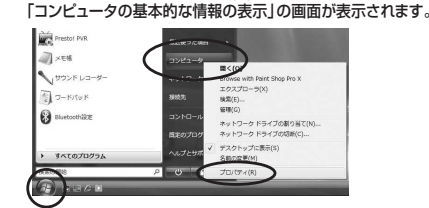

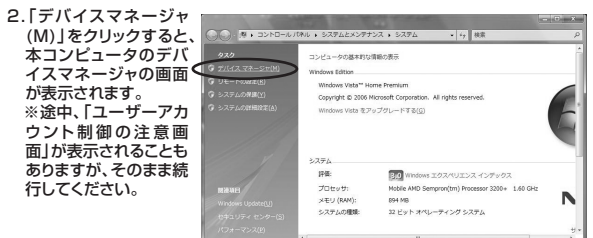

3.デバイスマネージャの一覧の中に「イメージングデバイス」が表示されます。アイコンの左側の  $\boxplus$  マークをクリッ クすると、その下に図のような「USB2.0 Camera」が表示されます。

#### <Windows®XP SP2(Service Pack2)の場合>

 正常にインストールが終了すると、「システムのプロパティ」の「ハードウェア」タブの 中の「デバイスマネージャ」をクリックすると「デバイスマネージャ」が表示されます。 「イメージングデバイス」をダブルクリックすると下図のように「USBビデオデバイス」と表示されていることが確認できます。

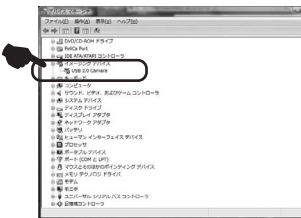

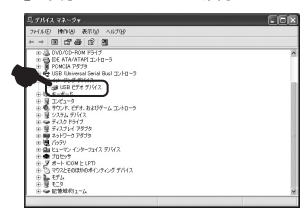

# **■9.FAQ**

#### **Q1.カメラが動作しない。**

 A1.本製品はWindows 7・Vista・XP(Service Pack2以降)に対応しています。Windows XPをご使用でService Pack2以前のバージョンをご使用の場合Windows Updateでアップデートを行ってください。

**Q2.Skype,Microsoft「Windows Live Messenger」、「Windows Messenger」、「Windowsムービーメーカー」に対応していますか?**A2.対応しています。

**Q3.Net Meetingで使用できますか?**

A3.対応しておりません。

#### **Q4.会社でテレビ会議に使用したい。**

 A4.多くの会社はインターネット接続の際にファイヤーウォールを使用しているので、テレビ会議用に使用できない可能性があります。詳しくはサーバ管理者にお問合せください。

#### **Q5.映像の動きが悪い、スムーズに動かない。**

A5.パソコンの性能、インターネット回線の速度により大きく異なります。

#### **Q6.カメラが動作しているかどうかテストしたい。**

A6.「Skype」や「Microsoft Windows Live Messenger」にはカメラ正常に動作するかどうかテストすることができます。

# 〈Skypeの場合〉

 Skype起動後、「ツール」→「設定」をクリックし、Skypeの設定を表示します。項目の中から「オーディオ設定」をクリックします。 カメラが正常に動作している場合、画面上に画像が表示されます。〈Microsoft Windows Live Messengerの場合〉 ソフトを起動後、「ツール」→「オーディオとビデオのセットアップ」サンワサプライ株式会社 をクリックします。

 「オーディオとビデオのセットアップ」の画面が表示されます。画面の指示に従い、設定を進めてください。

 〒700-0825 岡 山県岡山市北区田町1-10-1 TEL.086-223-3311 FAX.086-223-5123 11/02/JM\_pdf

2011.2現在